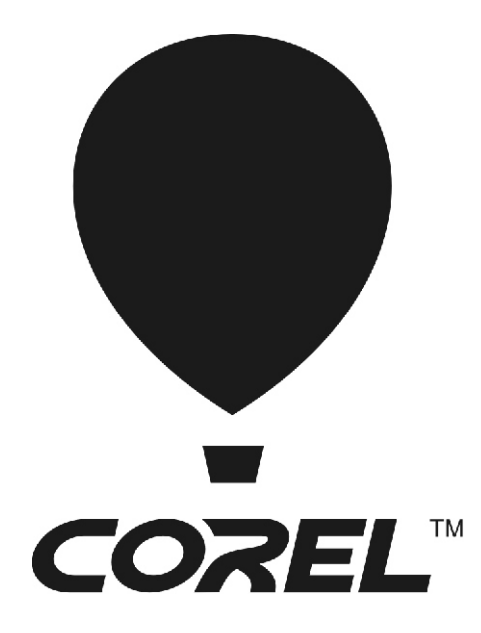

# WordPerfect® **OFFICEX6**

**Deployment Guide**

# **Introduction**

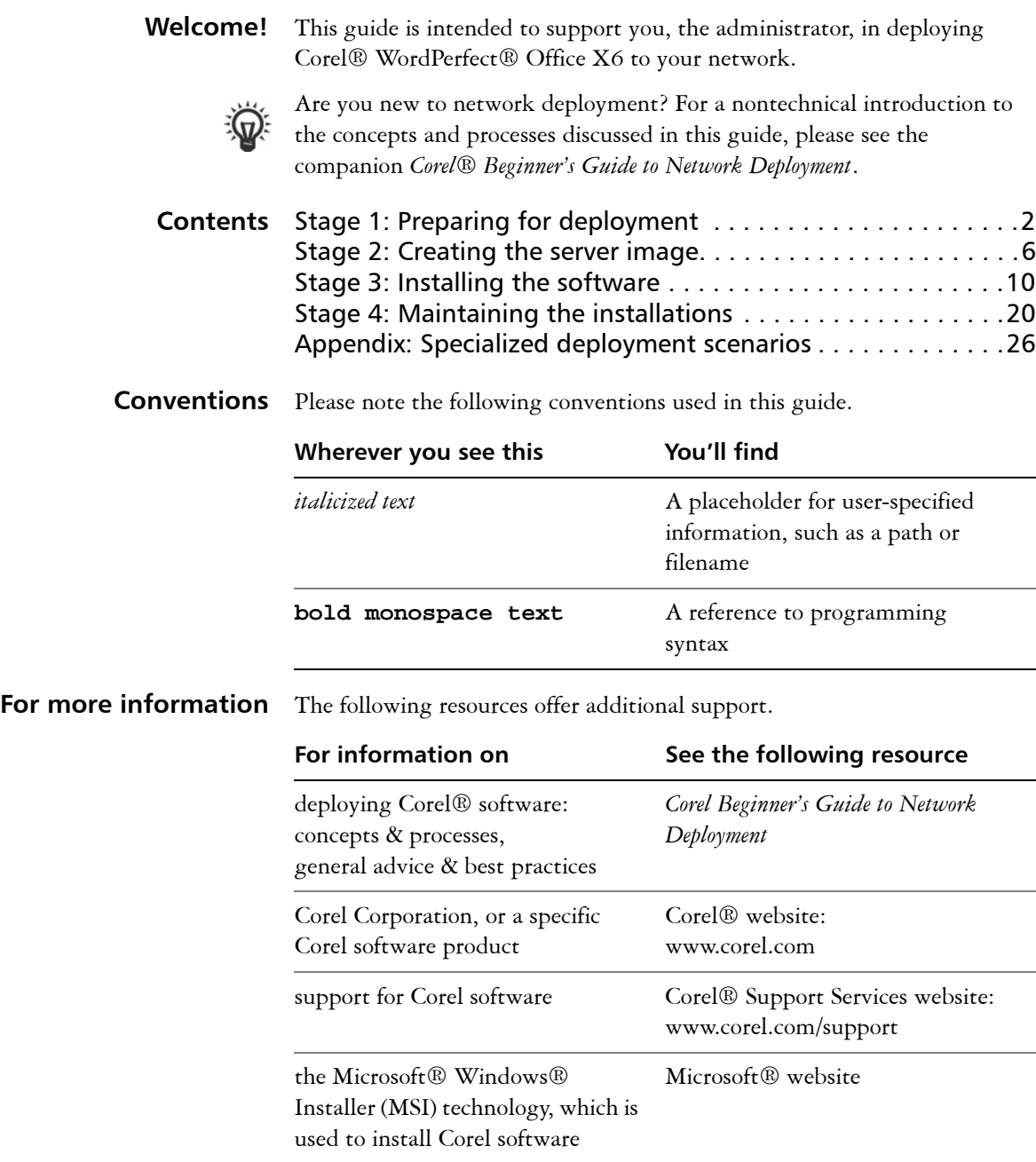

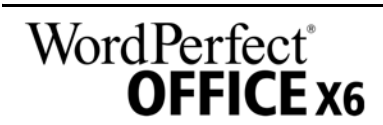

**Deployment Guide Introduction 1**

# <span id="page-2-4"></span><span id="page-2-0"></span>**Stage 1: Preparing for deployment**

Highlights:

[Server requirements. . . . . . . 2](#page-2-1)

[Workstation requirements . . 3](#page-3-0)

Before beginning the deployment, take the time to familiarize yourself with your network and the software you want to deploy to it. Doing so can help your administrative duties run as smoothly as possible.

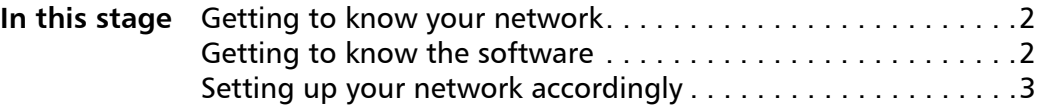

### <span id="page-2-5"></span><span id="page-2-2"></span>**Getting to know your network**

Make sure to consider your network requirements for the deployment. **Administrative factors** Does your organization (or do you, as administrator) have any particular requirements for deploying and maintaining software? **Server factors** Does your server have any special characteristics or constraints? **Workstation factors** Do your workstations have any special characteristics or constraints? **User factors** Do your workstation users have any special workflows? For more information For general guidance on assessing your deployment needs, please refer to "Processes: Stage 1" in the *Corel Beginner's Guide to Network Deployment*.

### <span id="page-2-7"></span><span id="page-2-3"></span>**Getting to know the software**

Make sure that your server and workstations are eligible for the software. If your organization uses a document-management system (DMS), make sure that it is supported by the software.

### <span id="page-2-6"></span><span id="page-2-1"></span>**Server requirements** You can create an image of WordPerfect Office X6 on a server that meets the following requirements:

- Operating system with the latest service pack and critical updates: Windows Server® 2008 or Windows Server® 2008 R1, or Windows Server 2003
- 1 GB of server space (for a typical installation without extra content)

Windows® Terminal Server (2008 or 2008 R1, or 2003) is supported, but please note the following:

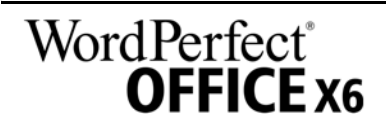

**Deployment Guide Stage 1: Preparing for deployment 2**

<span id="page-3-7"></span><span id="page-3-0"></span>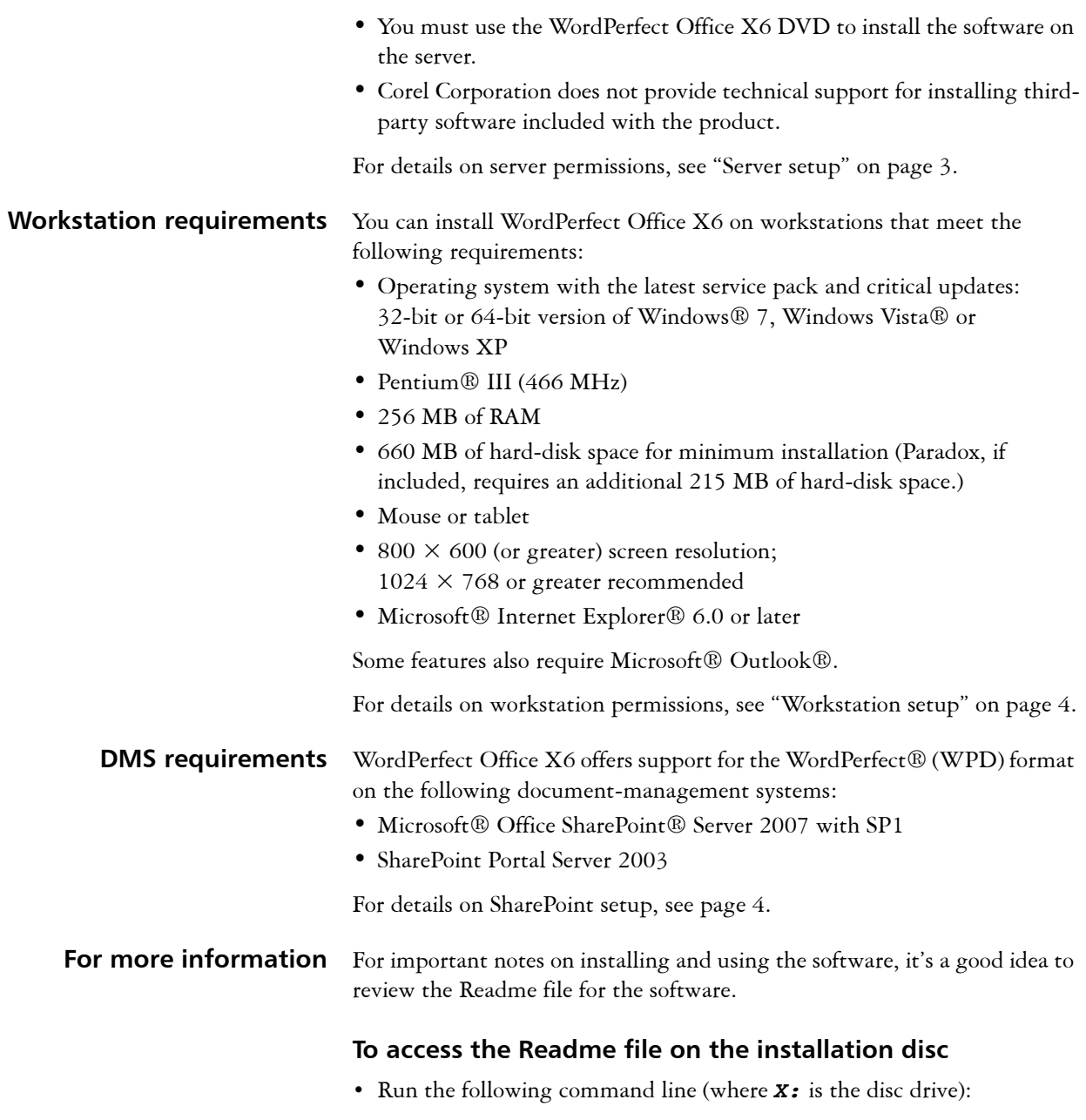

### <span id="page-3-5"></span><span id="page-3-3"></span>*X:***\Readme.html**

### <span id="page-3-4"></span><span id="page-3-1"></span>**Setting up your network accordingly**

After familiarizing yourself with your network and the software you want to deploy to it, you can set up your network accordingly.

<span id="page-3-6"></span>**Server setup** Do the following:

<span id="page-3-2"></span>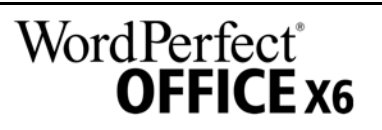

**Deployment Guide Stage 1: Preparing for deployment 3**

- Make sure that you are either a local administrator or an administrator for the domains and workgroups that you are managing.
- Create a shared network location for the server image, and make sure that you have read/write access to that location.

<span id="page-4-1"></span>If you want to make extra content (such as clipart and videos) available to workstation users, do the following:

- Set up a shared network location, and make sure that users have access to that location.
- Use the program DVD to install or copy the content to the shared location.

### <span id="page-4-3"></span><span id="page-4-0"></span>**Workstation setup** Do the following:

- Make sure that you are and anyone else who will be installing the software is — either a local administrator or an administrator for the domains and workgroups that you are managing.
- Make sure that you have and anyone else who will be installing the software has — read access to the server-image location.

### **GPOs**

To more easily manage the access rights of workstation users — especially for pull-installation scenarios — you may want to consider using Group Policy Objects (GPOs). The *Corel Beginner's Guide to Network Deployment* offers basic information on GPOs. For more advanced information, please refer to the Software Development Kit (SDK) for Group Policy.

<span id="page-4-2"></span>**SharePoint setup** As part of your SharePoint solution, Microsoft provides a tutorial on setting up a site-based SharePoint server for use with programs such as WordPerfect. Please refer to this tutorial for general guidance, and then take the following steps for best results with WordPerfect integration.

### **Step 1: Check your security settings**

WordPerfect supports the SharePoint features for Windows Security. Be sure to configure the local domain to allow password authentication for your SharePoint server, which requires Hypertext Transfer Protocol over Secure Socket Layer (HTTPS/SSL) security.

### **Step 2: Install WordPerfect IFilter & SharePoint Resources**

On your SharePoint server, run one of the setups located in the **WPRSP** folder on the WordPerfect Office X6 DVD: **WPRSP.exe** (32-bit) or **WPRSP\_64.exe** (64-bit).

This setup installs the WordPerfect IFilter (for detecting and indexing stored WordPerfect documents), along with various other enhancements.

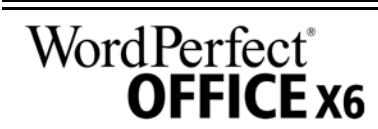

**Deployment Guide Stage 1: Preparing for deployment 4**

### **Step 3: Index your WordPerfect documents**

For best results, use the SharePoint-server option "Treat similar words with diacritics as different words" when first indexing the stored WordPerfect documents. You can subsequently disable this option, if desired.

### **Step 4: Deploy SharePoint support**

Workstations automatically receive SharePoint integration (and the WordPerfect IFilter) when WordPerfect Office X6 is installed.

If desired, you can deploy the following customized settings:

- disabling of WordPerfect toggle for displaying files in Internet Explorer: Use the **WPDVIEWLOCK** public property (see page 18).
- home page for the **Open File** dialog box: Use the **HomePageURL** registry key (see page 40).

To extend the SharePoint functions of WordPerfect — for example, to automate multiple check-ins, multiple check-outs, or file-comparison reports — you can use PerfectScript<sup>™</sup> macros. The following commands (fully detailed in the installed Macro Help file, **psh.chm**) will be of interest.

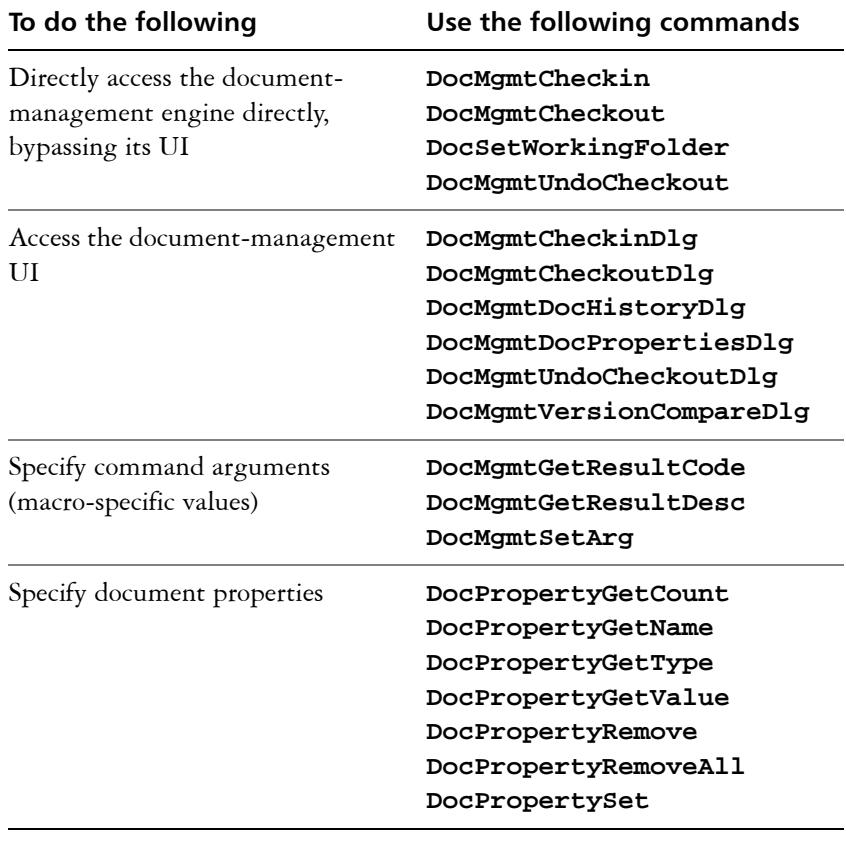

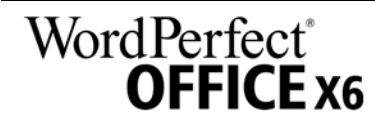

# <span id="page-6-0"></span>**Stage 2: Creating the server image**

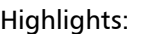

[Initializing the setup . . . . . . 6](#page-6-1) [Setting up the server image . 6](#page-6-2) [Finalizing the server image . 7](#page-7-0) After preparing for deployment, you're ready to create the server image.

To create a basic image, you run a standard command line. To create a customized image, you can modify this command line — or you can modify certain aspects of the server image or its setup. If you want to support multiple installation types, you can create multiple server images.

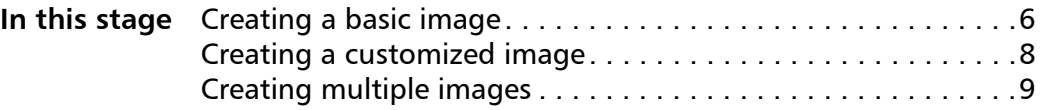

### <span id="page-6-4"></span><span id="page-6-3"></span>**Creating a basic image**

To create a basic server image, you must initialize the setup. After setting up the image and tweaking it as necessary, you can use it for deployment.

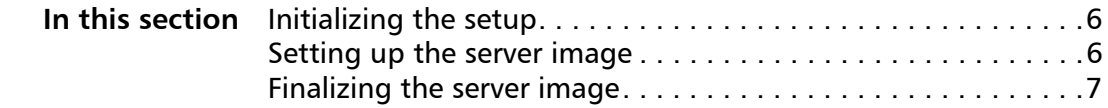

### <span id="page-6-1"></span>**Initializing the setup**

To initialize the setup for creating a server image, you use a command line. The following command line lets you create a basic server image from the installation disc (where *X:* is the disc drive):

### *X:***\Setup\Setup.exe /a**

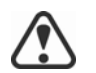

If your deployment scenario requires using **msiexec.exe** instead of **Setup.exe**, see [page 43](#page-43-0).

**Event logging** If you want to create a log file of installation events, include the **/l** switch in your command line. For details on this switch, see [page 12.](#page-12-0)

**Limited setup UI** If you want to limit the amount of user interface (UI) encountered when creating a server image, include the **/q** switch in your command line. For details on this process, see "Limited setup UI" on page 7.

### <span id="page-6-2"></span>**Setting up the server image**

If your **/a** command line succeeds, the setup initializes in one of two ways:

- with full UI for the standard command line
- with limited (or no) UI for a command line customized to include **/q**

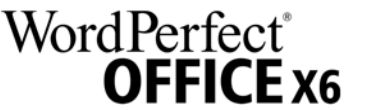

**Deployment Guide Stage 2: Creating the server image 6**

**Full setup UI** The setup UI takes you step-by-step through the process of setting up the server image. A few notes on this process will suffice.

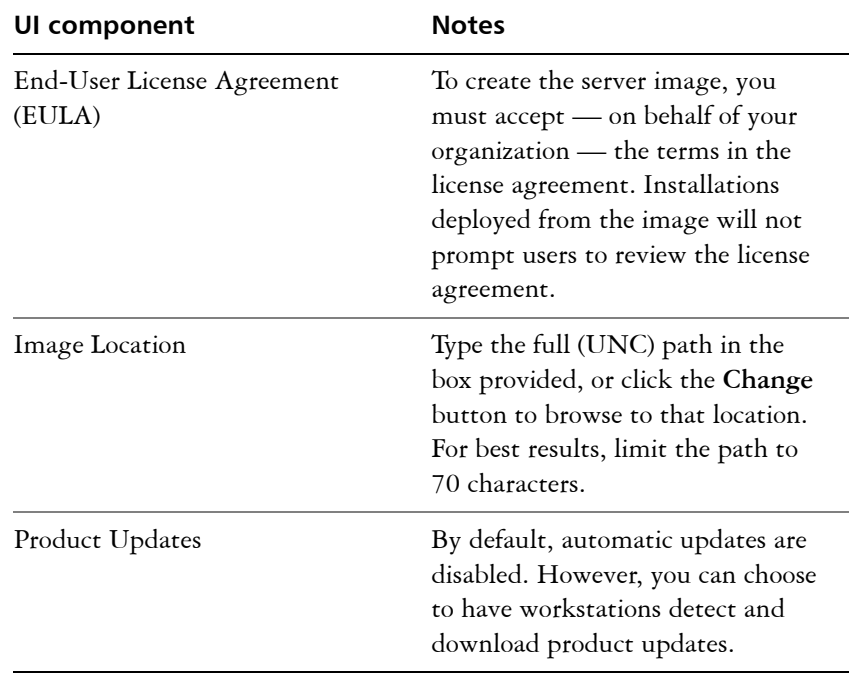

**Limited setup UI** If you want to limit the amount of user interface (UI) encountered when creating a server image, include the **/q** switch in your command line. For details on this switch, see [page 13.](#page-13-0)

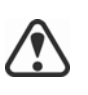

Be careful to avoid suppressing (or "silencing") a required user-interface field when introducing a **/q** switch into your command line — otherwise, you may fail to create a valid server image. You may need to include the following public properties in your command line:

- **TARGETDIR="***path***"** to specify the desired location of the server image. For best results, do not end the path with a backslash ( **\** ).
- **ALLOW PRODUCTUPDATES=0** to disable automatic updates (and inproduct messaging) on the workstations. By default, automatic updates are enabled for workstations installed from a server image.
- additional installation properties supported by the setup. For details, see ["Using public properties" on page](#page-13-1) 13.

### <span id="page-7-0"></span>**Finalizing the server image**

This section describes recommended steps to take before deploying from the server image.

Optionally, you can finalize the image in the following ways:

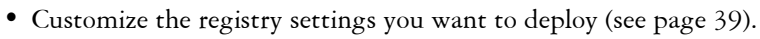

• Customize the setup fileset (see [page](#page-41-0) 41).

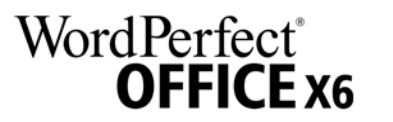

**Deployment Guide Stage 2: Creating the server image 7**

<span id="page-8-1"></span>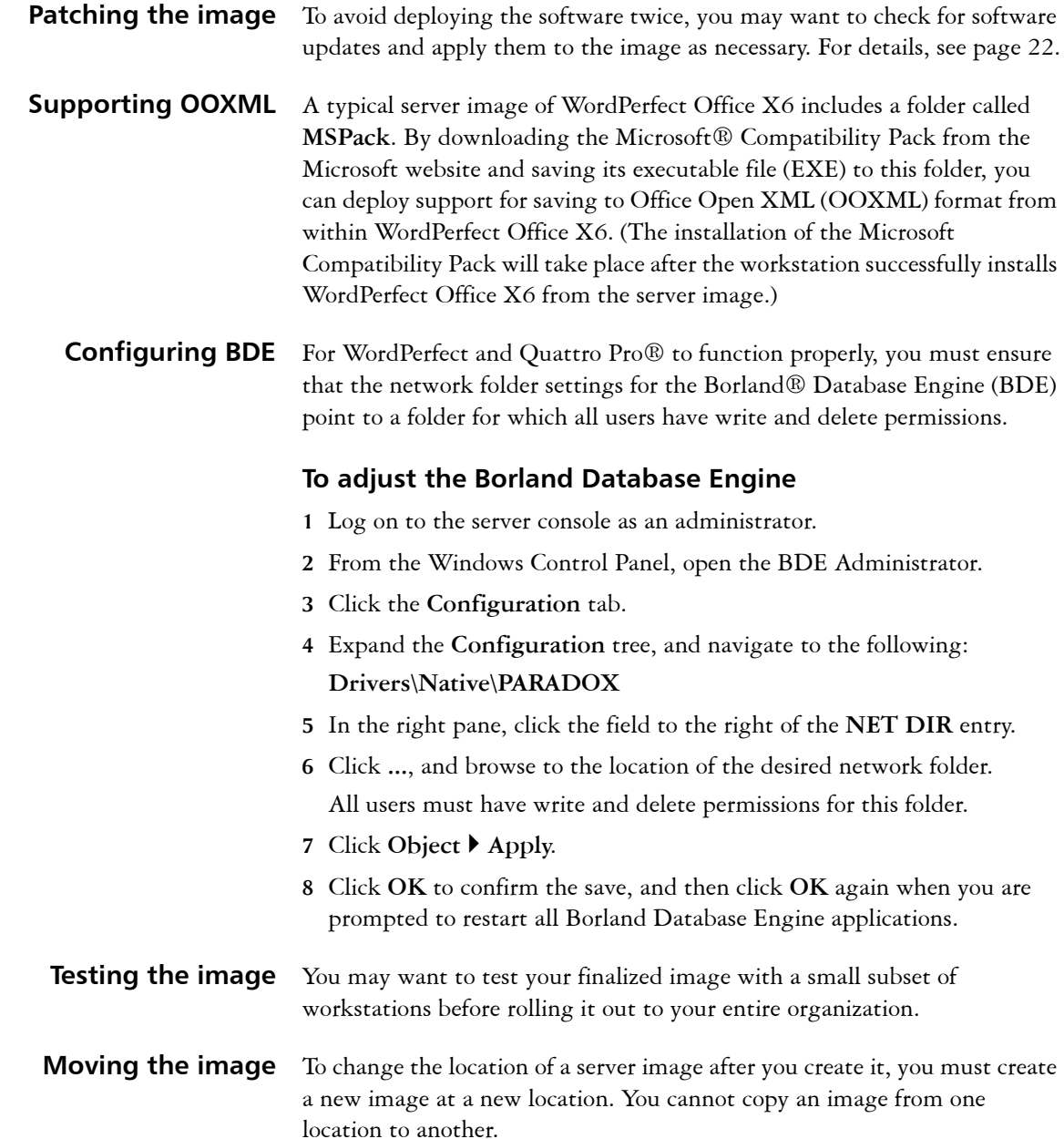

### <span id="page-8-2"></span><span id="page-8-0"></span>**Creating a customized image**

If you require a more customized server image than offered by commandline switches (see [page 12](#page-12-1)) and public properties (see [page 13\)](#page-13-1), you may want to consider the specialized scenarios discussed in the Appendix.

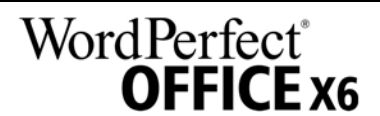

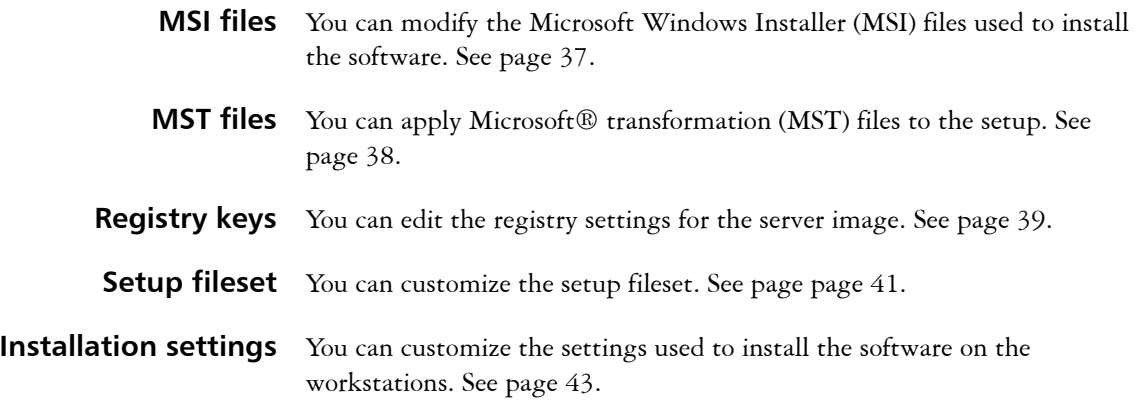

## <span id="page-9-1"></span><span id="page-9-0"></span>**Creating multiple images**

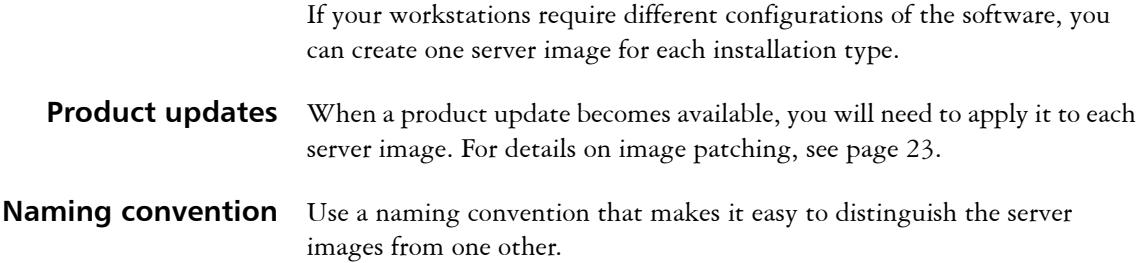

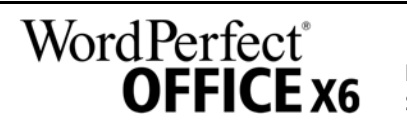

# <span id="page-10-4"></span><span id="page-10-0"></span>**Stage 3: Installing the software**

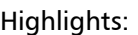

[Using switches . . . . . . . . . 12](#page-12-1)

[Using public properties . . . 13](#page-13-1)

After creating the server image, you can use it to install the software on the workstations in one of two ways:

- manually, by having users "pull" the software to their own workstations
- automatically, by "pushing" the software to the workstations on their users' behalf

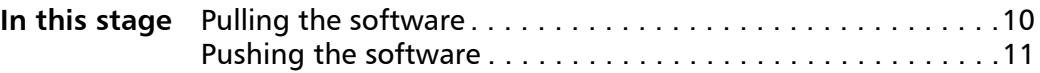

### <span id="page-10-5"></span><span id="page-10-1"></span>**Pulling the software**

If users have both access to the server and administrator-level rights to their workstations, they can install (or "pull") the software themselves. To do this, they run the setup from the server image.

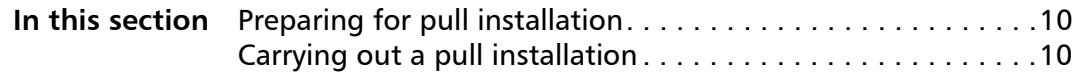

### <span id="page-10-2"></span>**Preparing for pull installation**

To ensure that the pull-installation process runs as smoothly as possible, take the time to prepare for it.

- **Requirements** Confirm that each workstation meets the minimum requirements for the software (see ["Workstation requirements" on page](#page-3-0) 3).
	- Confirm that each workstation user has read-only access to the server image and administrator-level access to the workstation (see also ["Workstation setup" on page](#page-4-0) 4).
- **Recommendations** Map the workstations to the server image, and set the workstations to log in to that server location at startup. Doing so ensures that users are always connected to the server image.
	- Confirm that all workstations are running the latest version of Microsoft Windows Installer. Doing so simplifies the installation process.

### <span id="page-10-3"></span>**Carrying out a pull installation**

Users pull the software to their workstations by running the setup from the server image.

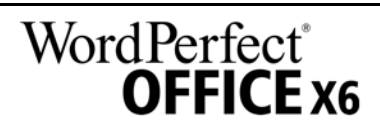

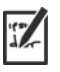

The degree of user interaction required by the setup depends on how you've customized the server image and the deployment process.

If you prefer to restrict user customization, you may want to offer multiple server images — one per set of installation options. For details, see [page 9.](#page-9-0)

### **To pull the software to a workstation**

- **1** Browse to the location of the server image, and double-click **Setup.exe**.
- **2** Carry out the installation, specifying any desired options, by following the on-screen instructions.

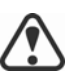

For best results, limit the installation path to 70 characters.

### <span id="page-11-2"></span><span id="page-11-0"></span>**Pushing the software**

To "push" the software from the server image to the workstations, you must write a command line that includes the following:

- the filename of the setup you want to use
- any desired switches, to control how the setup runs
- any desired public properties, to specify installation settings

Using this command line, you can install the software on the workstations by using any supported push method.

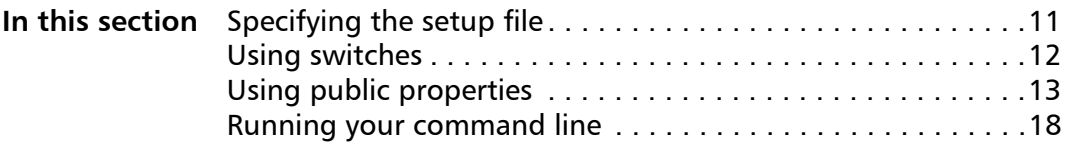

### <span id="page-11-1"></span>**Specifying the setup file**

The most important item to specify in your command line is the executable file for the setup: the **Setup.exe** file on the server image you want to use:

### **\\server\path\Setup.exe**

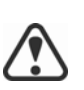

If your path contains spaces, you must place quotation marks around it:

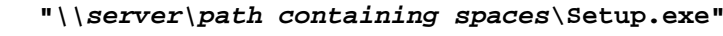

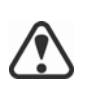

If your network requires deployment via **msiexec.exe** instead of **Setup.exe**, see [page 43](#page-43-0).

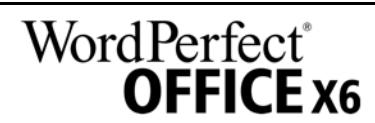

### <span id="page-12-2"></span><span id="page-12-1"></span><span id="page-12-0"></span>**Using switches**

By using switches in your command line, you can control the setup process. Listed in this section are the switches most commonly used when installing the software.

For general information on switches, along with details on switch syntax, please "Switches" in the *Corel Beginner's Guide to Network Deployment*.

For a list of all command-line switches for Microsoft Windows Installer, please see the Microsoft website.

### <span id="page-12-3"></span>**/l Event logging**

Use  $/1$  to log installation events.

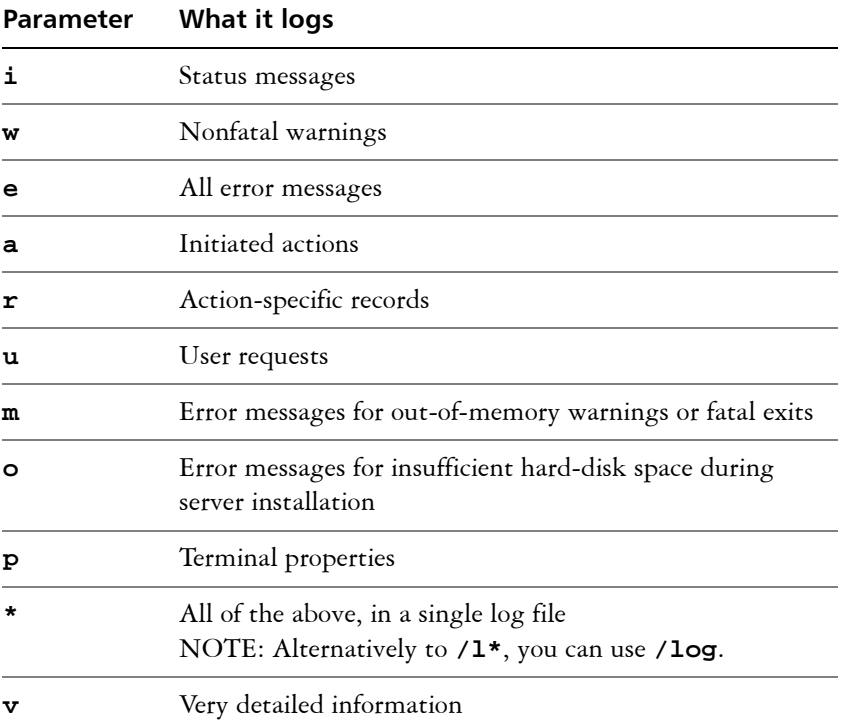

The default parameters for **/l** are **iwearmo** (/liwearmo "c:\install Logs.txt").

If you want to specify a path for the log file, use the following syntax:

#### **/l "***path***"**

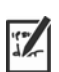

If you do not specify a path and filename, the log file is created in the current user's temporary (**Temp**) folder.

In the following example, the **/l** switch (with default parameters) is used to log installation events in the specified file:

*\\server\path***\Setup.exe /l "C:\install.txt"**

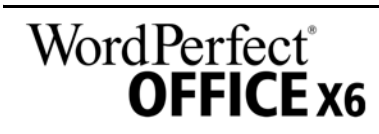

### <span id="page-13-4"></span><span id="page-13-2"></span>**/q Limited setup UI**

Use **/q** to limit the amount of setup UI encountered during installation.

<span id="page-13-0"></span>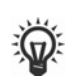

You can use **/q** to prevent users from entering their own registration information, to help enforce specific installation options, or even to perform silent installations (in which no setup UI is visible whatsoever).

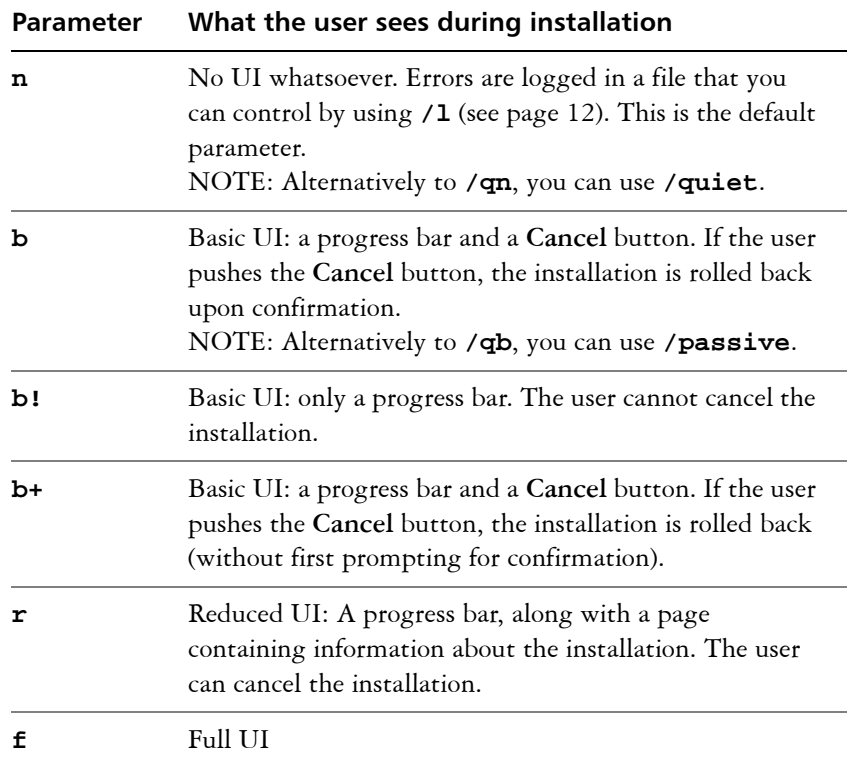

The default parameter for **/q** is **n**.

In the following example, all setup UI is suppressed, and any errors are recorded in the specified log file:

```
\\server\path\Setup.exe /q /l "C:\Logs\My_Log.txt"
```
### **/? Help**

The **/?** switch (or **/help**) displays Help for the setup.

### <span id="page-13-3"></span><span id="page-13-1"></span>**Using public properties**

By using public properties in your command line, you can specify installation settings. Listed alphabetically in this section are the properties most commonly used during software installation.

For general information on public properties, along with details on property syntax, please see the *Corel Beginner's Guide to Network Deployment*.

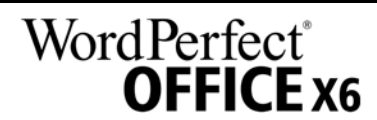

For a list of all command-line properties for Microsoft Windows Installer, please see the Microsoft website.

### **ADDLOCAL Installing specific components**

For details on this scenario, see the following topics in the appendix:

- ["Deploying specific features" on page](#page-26-1) 26
- ["Deploying specific languages" on page](#page-27-0) 27

### <span id="page-14-0"></span>**ASSOCIATE\_DOC\_FILES Associate .doc files with WordPerfect**

You can associate all Microsoft® Word .doc files with WordPerfect by using the following property:

#### **ASSOCIATE\_DOC\_FILES=1**

#### <span id="page-14-1"></span>**ASSOCIATE\_PPT\_FILES Associate .ppt files with Presentations**

You can associate all Microsoft® PowerPoint® .ppt files with Presentations by using the following property:

#### **ASSOCIATE\_PPT\_FILES=1**

#### <span id="page-14-2"></span>**ASSOCIATE\_XLS\_FILES Associate .xls files with Quattro Pro**

You can associate all Microsoft® Excel® .xls files with QuattroPro by using the following property:

#### **ASSOCIATE\_XLS\_FILES=1**

### <span id="page-14-3"></span>**DESKTOPSHORTCUTS Opting out of desktop shortcuts**

You can prevent the installation of desktop shortcuts by using the following property:

#### **DESKTOPSHORTCUTS=0**

#### <span id="page-14-5"></span>**IGNORE\_LAUNCH\_ CONDITIONS Suppressing the software-requirements check**

By default, the setup checks whether the computer meets the minimum software requirements (see [page 3\)](#page-3-0) before proceeding with the installation. To suppress this check, use the following property:

#### **IGNORE\_LAUNCH\_CONDITIONS=1**

### <span id="page-14-4"></span>**FORCENOSHOWLIC Suppressing the EULA prompt**

If the software is installed silently (see [page 13](#page-13-2)), each workstation user will be prompted to accept the End-User License Agreement (EULA) at first start-up. To suppress the EULA prompt on the workstations, use the following property:

#### **FORCENOSHOWLIC=1**

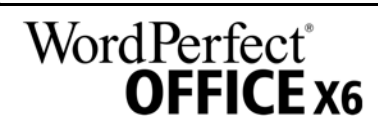

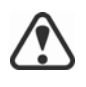

If you choose to suppress the EULA prompt on the workstations, you are accepting the terms of the EULA on behalf of all users on your network when you create the server image.

### <span id="page-15-3"></span>**INSTALL\_APP Installing only specified programs**

By default, WordPerfect Office X6 installs WordPerfect, Quattro Pro, and Presentations™. To install only one (or two) of these programs, use the **INSTALL\_APP** property with one of the following values (or two commaseparated values).

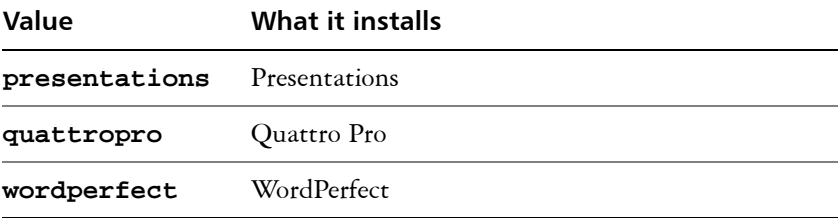

In the following example, only WordPerfect is installed:

**Setup.exe INSTALL\_APP=wordperfect**

In the following example, only WordPerfect and Quattro Pro are installed:

#### **Setup.exe INSTALL\_APP=wordperfect,quattropro**

You can also install specific program features. For details, see [page 26.](#page-26-1)

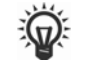

<span id="page-15-1"></span>**INSTALLDIR Customizing the installation path**

When deploying from the server image, use the following public property to customize the installation path of the software:

#### **INSTALLDIR="***path***"**

For best results, do not end the path with a backslash ( **\** ).

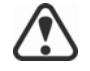

### <span id="page-15-0"></span>**INSTALL\_IFILTER Managing IFilter installation**

You can prevent the installation of the WordPerfect IFilter by using the following property:

**INSTALL\_IFILTER=0**

### <span id="page-15-2"></span>**MIGRATE\_PRODUCT Migrating user settings during upgrade**

When upgrading from a previous version of WordPerfect Office, you can use the **MIGRATE\_PRODUCT** property to migrate user settings. For details on upgrading to WordPerfect Office X6, see page 16.

### <span id="page-15-4"></span>**REBOOT Handling reboots**

The **REBOOT** property is used with one of the following values to specify how the installation process handles any required reboots.

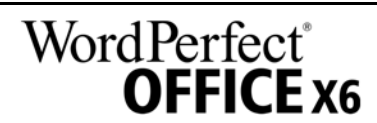

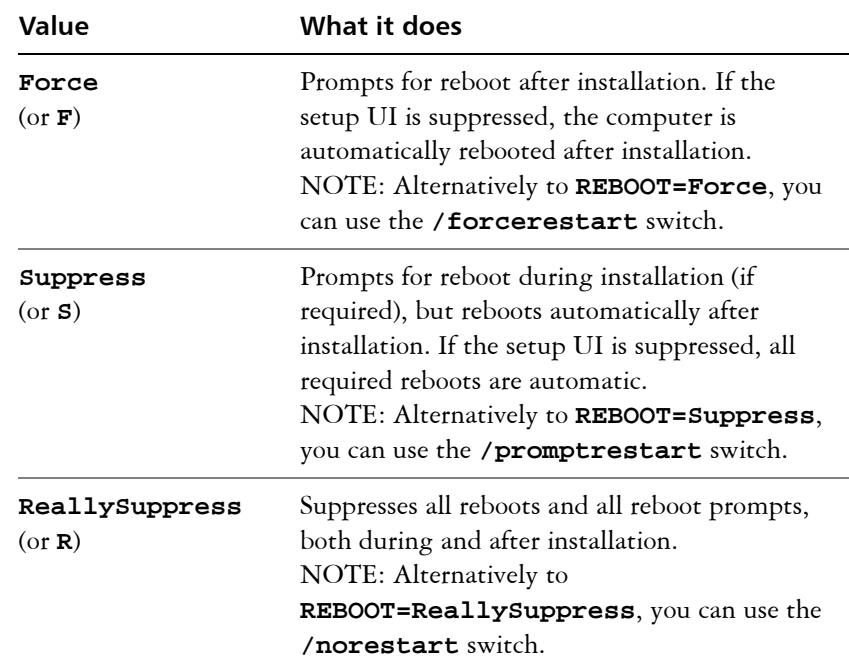

### <span id="page-16-0"></span>**SERIAL NUMBER Inputting your serial number**

To input your assigned serial number, use the following property:

**SERIALNUMBER=***serial number*

You must type the serial number without any spaces.

### <span id="page-16-1"></span>**SPLITTABLEROWS Splitting table rows**

By default, WordPerfect disables the setting for splitting table rows across pages (**Table Format Row Divide row across pages**) — in part, to ensure that footnotes can be added within tables. To enable this setting on the workstations, use the following property:

### **SPLITTABLEROWS=1**

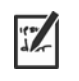

Enabling this setting corresponds to writing the registry key **WPTablesSpanRows**, while disabling it corresponds to writing **WPTablesSpanRows\_defaultOff**. See [page 39](#page-39-0) for details on registry keys.

<span id="page-16-2"></span>**UPGRADE\_PRODUCT and UPGRADE\_PRODUCT\_ DEFAULT**

### **Upgrading to WordPerfect Office X6**

To upgrade to WordPerfect Office X6 and migrate user settings from a previous version of WordPerfect Office, you must use several public properties together.

First, you must use the following property to specify which version (or versions) of WordPerfect Office to search for:

**UPGRADE\_PRODUCT=***value*

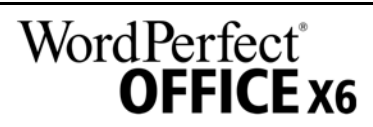

The **UPGRADE\_PRODUCT** property is used with one (or more) of the following (comma-separated) values:

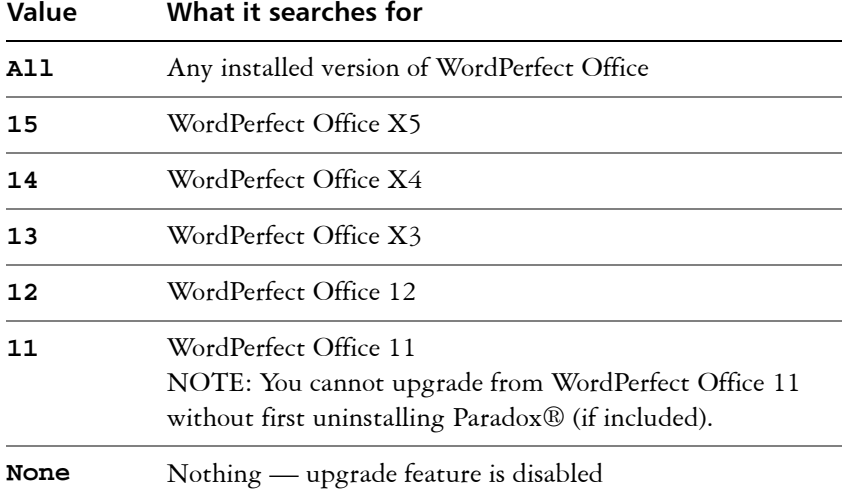

Next, you must use the following public property to specify whether to upgrade the previous version (or versions) of WordPerfect Office found:

#### **UPGRADE\_PRODUCT\_DEFAULT=***value*

The **UPGRADE\_PRODUCT\_DEFAULT** property is used with one of the following values:

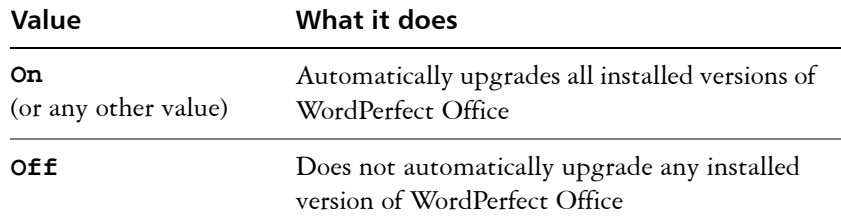

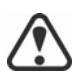

To upgrade to WordPerfect Office X6, you must use **UPGRADE\_PRODUCT** and **UPGRADE\_PRODUCT\_DEFAULT** together. Using only one property causes it to be ignored altogether.

Finally, you can use the following public property to migrate user settings from a previous version of WordPerfect Office:

#### **MIGRATE\_PRODUCT=***value*

The **MIGRATE\_PRODUCT** property is used with one of the following values:

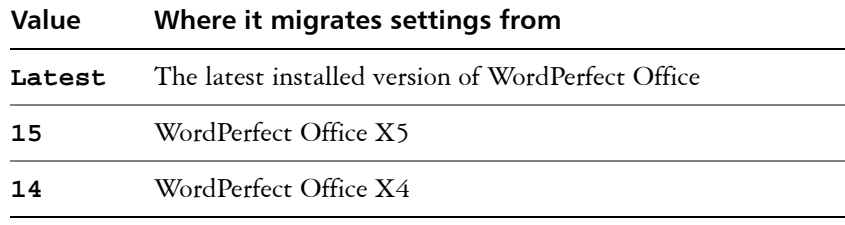

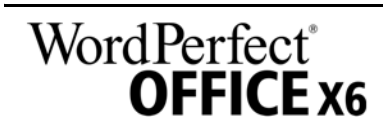

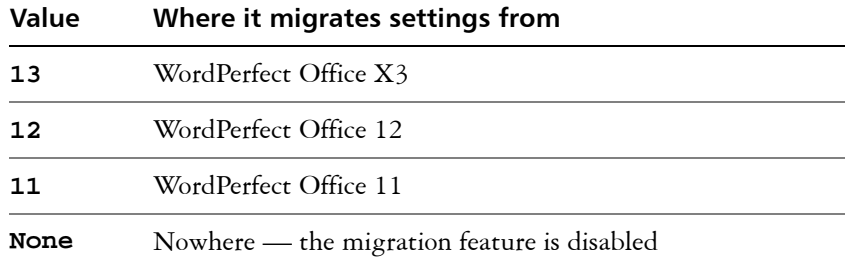

In the following example, all installed versions of WordPerfect Office are automatically upgraded to WordPerfect Office X6, and user settings are migrated from the latest installed version of WordPerfect Office:

#### **UPGRADE\_PRODUCT=All UPGRADE\_PRODUCT\_DEFAULT=On MIGRATE\_PRODUCT=Latest**

In the following example, only WordPerfect Office 12 and WordPerfect Office  $X3$  are searched for — but they are not automatically upgraded to WordPerfect Office X6; in addition, user settings are migrated from WordPerfect Office 12:

### **UPGRADE\_PRODUCT=12,13 UPGRADE\_PRODUCT\_DEFAULT=Off MIGRATE\_PRODUCT=12**

### <span id="page-18-2"></span>**USERNAME Inputting the user name**

To input the user name for the installation, use the following property:

### **USERNAME="***user name***"**

### <span id="page-18-3"></span>**WPDVIEWLOCK Locking the display of WPD files in Internet Explorer**

By default, users have access to the following WordPerfect setting: **Tools Settings Files Allow Internet Explorer to display WPD files**. To make this setting unavailable, use the following property:

### **WPDVIEWLOCK=1**

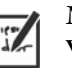

Making this setting unavailable corresponds to writing the registry key **WPWinViewerLocked**. For details on registry keys, see [page 39](#page-39-0).

### <span id="page-18-1"></span><span id="page-18-0"></span>**Running your command line**

Your command line can be used to push the software to the workstations through any of the following:

- **a batch file** see the Microsoft website for details
- **a GPO** see the Group Policy SDK for details
- **a third-party push technology** see the manufacturer's documentation for details

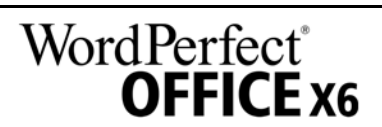

For many administrators, using a third-party push technology is the preferred push method. This section offers general guidelines on using a few such technologies.

<span id="page-19-1"></span>**SCCM** At the time of this writing, Corel has verified support for Microsoft<sup>®</sup> System Center Configuration Manager (SCCM) only insofar as its Microsoft Systems Management Server (SMS) components.

For complete information on using SCCM, please see the Microsoft website.

<span id="page-19-2"></span>**SMS** For deployment to the workstations on a "per-system" basis using package definition files (or "packages"), WordPerfect Office X6 supports the use of Microsoft Systems Management Server (SMS).

You can create a package from scratch — or you can create one from the existing SMS file included with WordPerfect Office X6 (in the **Administrator** folder on the installation disc or the server image).

For complete information on using SMS files, please refer to your resource kit for Microsoft Systems Management Server.

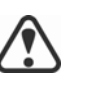

The recommendations posted on the Microsoft website have not been tested with WordPerfect Office X6 and must therefore be used at your discretion.

<span id="page-19-0"></span>**IntelliMirror** For deployment to the workstations, WordPerfect Office X6 supports the use of the IntelliMirror technology, which is part of the Windows Server 2003, Windows Server 2008, and Windows Server 2008 R1 operating systems.

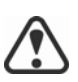

"Per-user" installations are not supported.

To make deployment with IntelliMirror as easy as possible, WordPerfect Office X6 includes a ZAP file (in the **Administrator** folder on the installation disc or the server image).

For complete information on IntelliMirror, please see the Microsoft website.

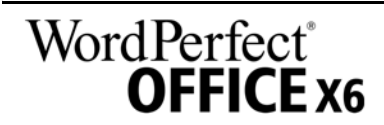

# <span id="page-20-2"></span><span id="page-20-0"></span>**Stage 4: Maintaining the installations**

An important part of administering a network is maintaining the software installed on its workstations.

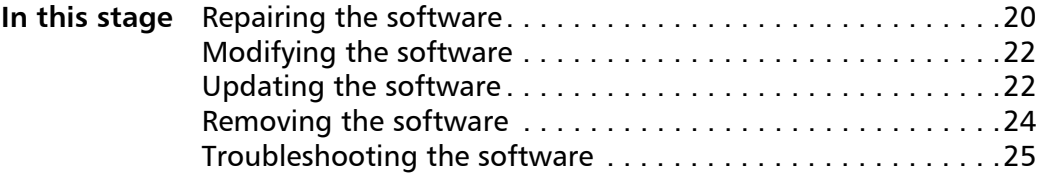

### <span id="page-20-3"></span><span id="page-20-1"></span>**Repairing the software**

Repairing the software lets you install (or reinstall) missing (or corrupted) components. You can repair a single installation of the software by using the Windows Control Panel on that workstation, or you can repair multiple workstation installations by using a command line.

### **Repairing a single installation**

You can use the Windows Control Panel to repair a single installation.

### **To repair an installation with the Windows Control Panel**

- **1** In the Windows Control Panel, display the list of currently installed programs, and choose the program from the list.
- **2** Click **Uninstall/Change** (for Windows 7 or Windows Vista) or **Change/ Remove** (for Windows XP).
- **3** Enable the **Repair** option, and then click **Repair**.
- **4** Follow the on-screen instructions.

### **Repairing multiple installations**

You can use a command line to repair multiple installations at a time.

### **/f Basic repair**

Use the **/f** switch with the **Setup.exe** file on the server image:

#### *\\server\path***\Setup.exe /f**

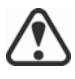

You cannot use the /f switch with public properties. For greater control over the repair process, use the **REINSTALL** and **REINSTALLMODE** properties instead of **/f**.

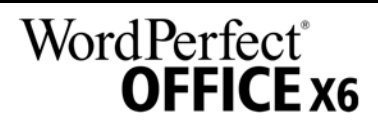

**Deployment Guide Stage 4: Maintaining the installations 20**

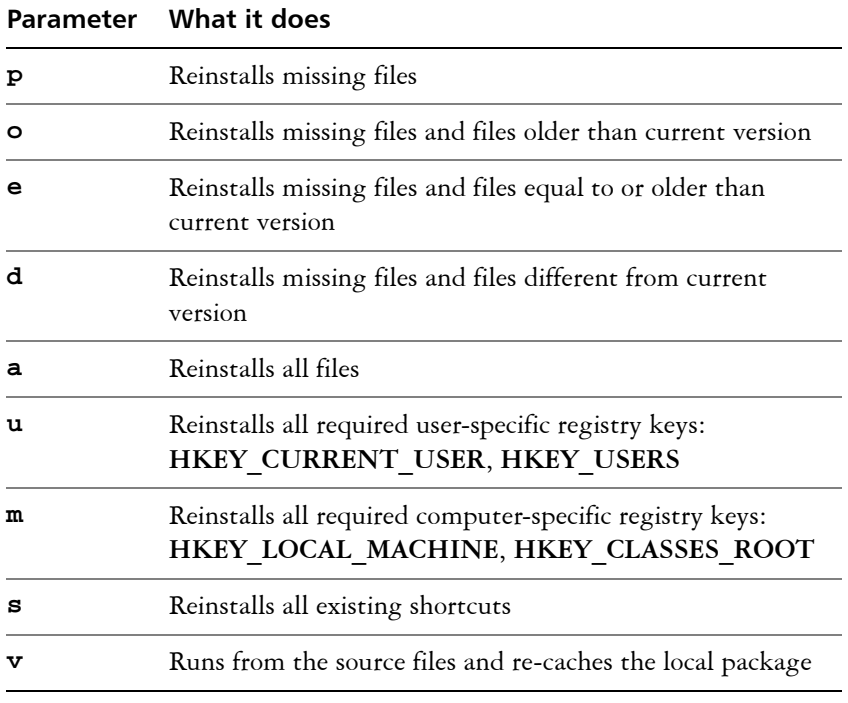

The **/f** switch has the following parameters.

The default parameters for **/f** are **oums**.

#### <span id="page-21-0"></span>**REINSTALL and REINSTALLMODE**

### **Advanced repair**

For greater control over how the software is repaired, use the **REINSTALL** and **REINSTALLMODE** public properties together.

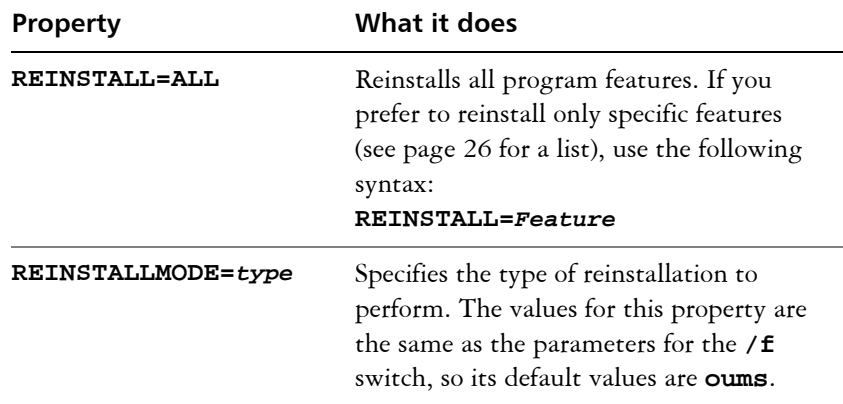

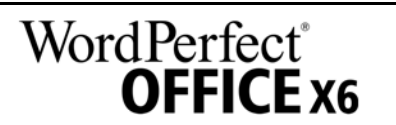

### <span id="page-22-2"></span><span id="page-22-1"></span>**Modifying the software**

Modifying the software lets you change which program features are installed. You can modify a single installation of the software by using the Windows Control Panel on that workstation, or you can modify multiple workstation installations by using a command line.

### **Modifying a single installation**

You can use the Windows Control Panel to modify a single installation.

### **To modify an installation with the Windows Control Panel**

- **1** In the Windows Control Panel, display the list of currently installed programs, and choose the program from the list.
- **2** Click **Uninstall/Change** (for Windows 7 or Windows Vista) or Change/ **Remove** (for Windows XP).
- **3** Enable the **Modify** option, and then click **Next**.
- **4** Follow the instructions that appear.

### **Modifying multiple installations**

You can use a command line to modify multiple installations at a time.

**REINSTALL and REINSTALLMODE**

### **Adding features**

You can use the **REINSTALL** and **REINSTALLMODE** properties to add program features. For details on these properties, see [page 21.](#page-21-0)

### **REMOVE Removing features**

You can use the **REMOVE** public property to remove a program feature:

### **REMOVE=***Feature*

For more than one feature, use a comma-separated list:

### **REMOVE=***Feature1,Feature2*

For a list of available features, see [page 26.](#page-26-1)

### <span id="page-22-3"></span><span id="page-22-0"></span>**Updating the software**

Corel periodically releases Microsoft patch (MSP) files — or "patches" for its products. Installing patches helps keep the software up-to-date.

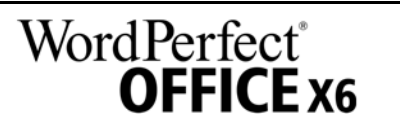

**Deployment Guide Stage 4: Maintaining the installations 22**

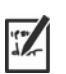

In this guide, *Patch.exe* is a placeholder for the filename of the patch. The actual filename varies with each patch.

### **Locating patches**

Many network administrators keep their software up-to-date by monitoring the Corel Support Services website [\(www.corel.com/support](http://www.corel.com/support)). When a patch is made available, these administrators download it and carry out the patching process themselves.

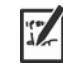

In this guide, *\\server\path\Patch.exe* is a placeholder for the location and filename of the downloaded patch.

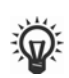

If you prefer to have workstation users patch the software for themselves, you can set up the server image to enable the automatic detection of available patches. For details, see ["Setting up the server image" on page 6](#page-6-2).

### <span id="page-23-0"></span>**Applying patches**

After locating and downloading a patch, you can apply it to the server image and then use the updated image to patch the installed software.

### **Image patching** You can apply a patch to the server image. Optionally, you can begin by extracting the patch files to a specified location.

### **To extract the patch files to a specified location**

To extract the patch files to a specified location (instead of the default **Temp** folder), use the following command-line syntax:

```
\\server\path\Patch.exe /extract_all "location"
```
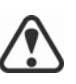

Be sure to apply all extracted patch files to the server image. Applying only some of the patch files may cause the installations to function incorrectly.

### **To apply the patch files to the server image**

Use a command line that includes the executable file for the patch and the **/a** switch:

*\\server\path\Patch.exe* **/a**

If necessary, you can include the location of the server image:

```
\\server\path\Patch.exe /a 
"\\server\path\Setup.exe"
```
**Workstation patching** After patching the server image, you can deploy the update to the workstations.

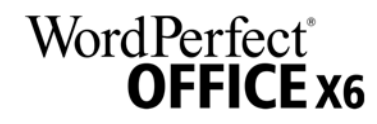

**Deployment Guide Stage 4: Maintaining the installations 23**

### **To patch the workstations**

Use the following command-line syntax:

*\\server\path\***Setup.exe REINSTALL=ALL**

By default, the **REINSTALLMODE**=**oums** property is applied. For best results, you may want to specify **REINSTALLMODE=vdm**:

*\\server\path\***Setup.exe REINSTALL=ALL REINSTALLMODE=vdm**

For details on **REINSTALL** (and **REINSTALLMODE**), see [page 21.](#page-21-0)

### **To silently patch the workstations**

Use the following command line:

#### *\\server\path\Patch.exe* **/s**

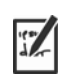

For best results, avoid silently patching the workstations.

### <span id="page-24-1"></span><span id="page-24-0"></span>**Removing the software**

You can remove the software from your network. Uninstalling the software cleanly is crucial when the time comes to upgrade to a newer version.

### **Image removal** You cannot automate the removal of a server image. Instead, you must manually delete the image from the server.

For best results with deleting an image, begin by doing the following:

- Make sure that the programs to be removed and their associated files — are not currently in use on the workstations.
- If you are using Windows Terminal Server, make sure that all users are logged off.

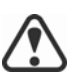

The only way to re-cover a deleted server image is to re-create it by rerunning the setup.

**Workstation removal** You can remove a single installation of the software by using the Windows Control Panel on that workstation, or you can remove multiple workstation installations by using a command line.

### **Removing a single installation**

You can use the Windows Control Panel to remove a single installation.

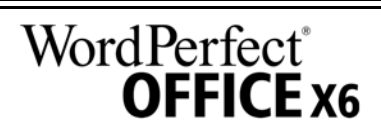

### **To remove an installation with the Windows Control Panel**

- **1** In the Windows Control Panel, display the list of currently installed programs, and choose the program from the list.
- **2** Click **Uninstall/Change** (for Windows 7 or Windows Vista) or **Change/ Remove** (for Windows XP).
- **3** Enable the **Remove** option.
- **4** If you want to remove user files (such as presets, user-created fills, and customized files), enable the **Remove user files** check box.
- **5** Click **Remove**.

### **Removing multiple installations**

You can use a command line to remove multiple installations at a time.

### **/x Basic removal**

You can use the /x switch (or the /uninstall switch) to silently remove the software:

### *\\server\path\***Setup.exe /x**

### **REMOVE and REMOVEUSERFILES**

### **Advanced removal**

If you want more control over the removal process, use the following two public properties.

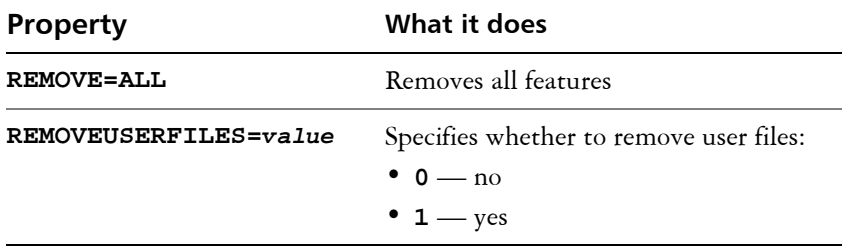

### <span id="page-25-1"></span><span id="page-25-0"></span>**Troubleshooting the software**

For help troubleshooting any issues with the software, please visit the Corel® Knowledge Base™ [\(www.corel.com/knowledgebase\), a](www.corel.com/kb)n online repository of FAQs and articles.

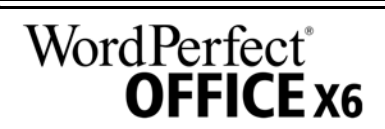

# <span id="page-26-2"></span><span id="page-26-0"></span>**Appendix: Specialized deployment scenarios**

If you require a more specialized deployment scenario, the supplementary topics in this appendix may be of interest to you.

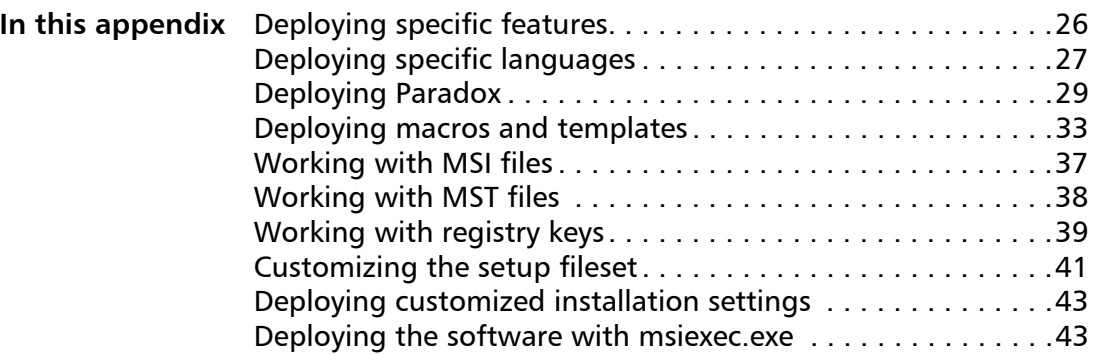

### <span id="page-26-3"></span><span id="page-26-1"></span>**Deploying specific features**

When performing a basic or silent installation with the **/q** switch (see [page 13](#page-13-0)), you may want to use the **ADDLOCAL** property to specify which software features to install. You can specify a single feature:

#### **ADDLOCAL=***Feature*

Or you can specify a comma-separated list of components:

#### **ADDLOCAL=***Feature1,Feature2*

You can even specify all features:

#### **ADDLOCAL=ALL**

If you want to install nearly all features, naming them individually would be quite tedious. In this scenario, you can use the **REMOVE** public property to specify the features to subtract from **ADDLOCAL=ALL**:

#### **ADDLOCAL=ALL REMOVE=***Feature1,Feature2*

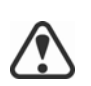

Feature names are case-sensitive.

### **Specifying software features by feature name**

You can specify individual WordPerfect Office X6 components by their feature name.

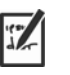

Some editions of the software do not include certain features listed in this section.

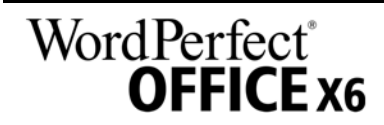

Feature names are case-sensitive.

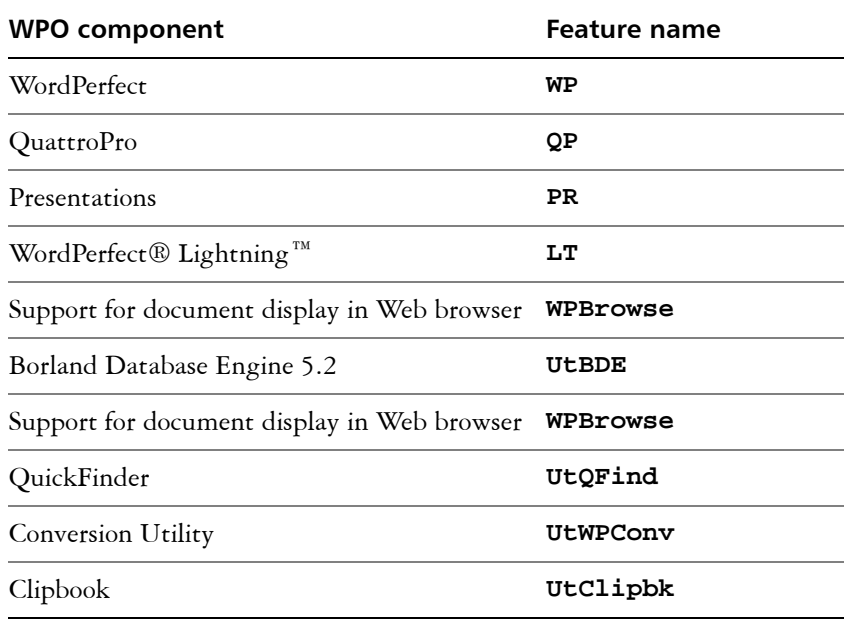

### <span id="page-27-1"></span><span id="page-27-0"></span>**Deploying specific languages**

When performing a basic or silent installation with the **/q** switch (see [page 13](#page-13-0)), you may want to use the **ADDLOCAL** property to specify which software languages to support. You can specify a single language:

### **ADDLOCAL=***LanguageCode*

Or you can specify a comma-separated list of languages:

#### **ADDLOCAL=***FEATURE1***,***LanguageCode1,LanguageCode2*

Some editions of the software do not include certain languages listed in this

Using language codes, you can specify writing tools.

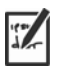

section.

Language codes are case-sensitive.

### <span id="page-27-2"></span>**Specifying writing tools by language code**

Each set of writing tools includes Spell Checker and may include Thesaurus or Grammatik (or both). The available languages are as follows.

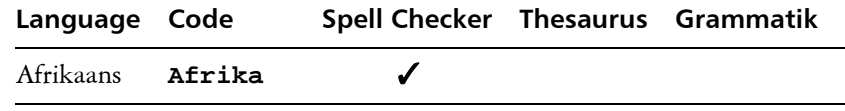

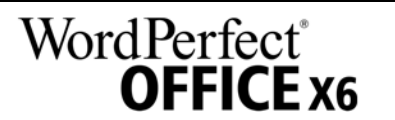

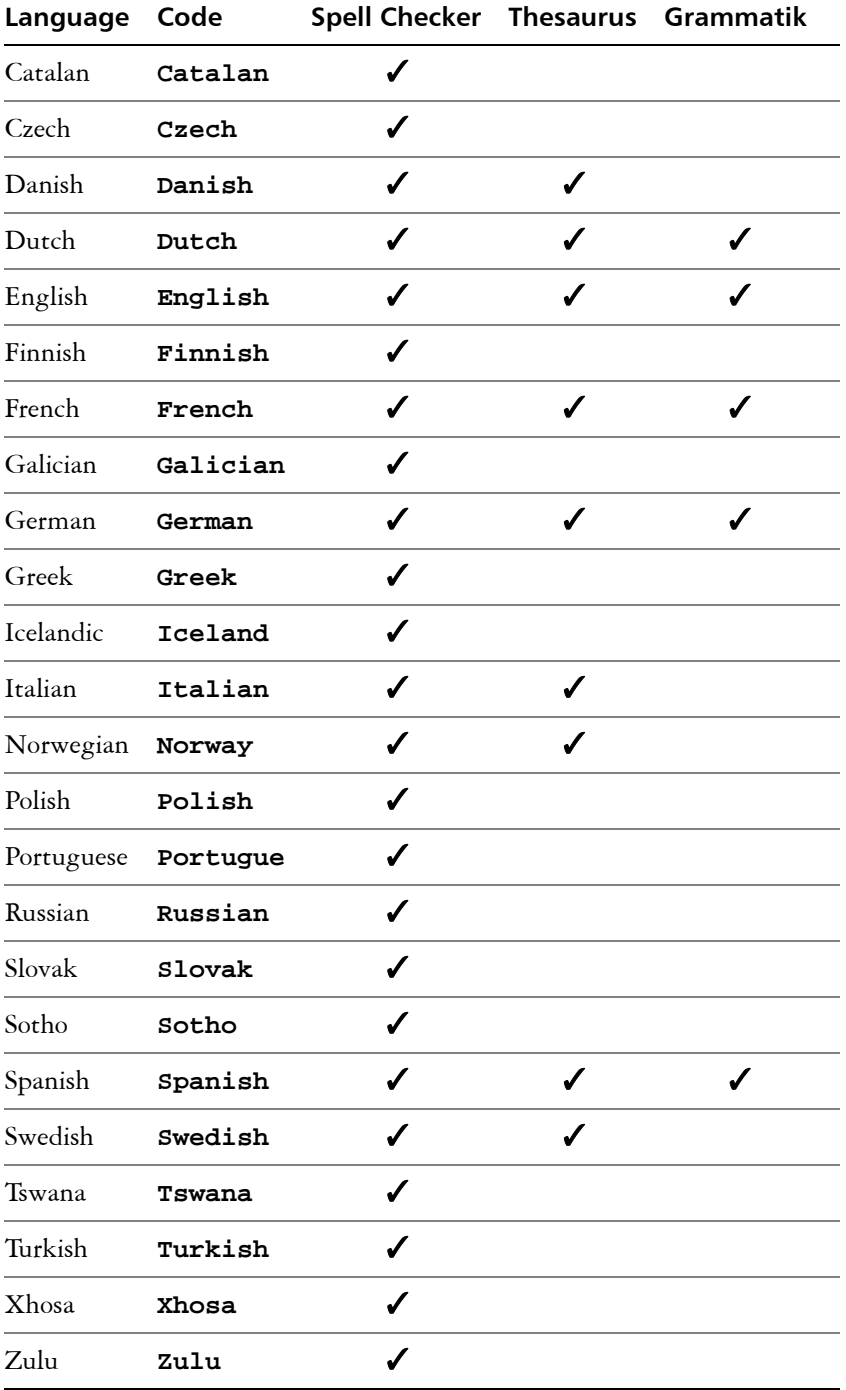

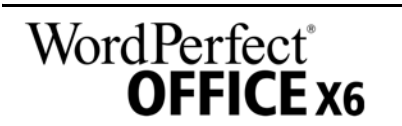

### <span id="page-29-2"></span><span id="page-29-0"></span>**Deploying Paradox**

You can make Paradox available on the workstations only if it is included in your version of WordPerfect Office. However, please note that the process for deploying Paradox is separate from the process for deploying WordPerfect Office.

You can deploy Paradox regardless of whether you're deploying WordPerfect Office. However, if you want to deploy both, you must deploy WordPerfect Office first and Paradox second.

For an overview of the deployment process for WordPerfect Office, please see ["Stage 1: Preparing for deployment" on page 2.](#page-2-0)

### <span id="page-29-1"></span>**Creating the server image for Paradox**

The process for creating a server image of Paradox is similar to the process for creating a server image of WordPerfect Office. Follow the procedures given on [page 6](#page-6-0) for creating a server image, but be sure to use the Paradox setup rather than the one for WordPerfect Office.

### **Deploying Paradox to the workstations**

The process for deploying Paradox to the workstations is similar to the process for deploying WordPerfect Office — just be sure to use the Paradox installation files rather than the ones for WordPerfect Office. Default installation files are provided with the Paradox setup.

If you want to specify individual features in your command line, see ["Paradox command-line features" on page 30.](#page-30-0)

For information on pulling software to the workstations, see ["Pulling the](#page-10-1)  [software" on page 10](#page-10-1).

For information on pushing software to the workstations, see ["Pushing the](#page-11-0)  [software" on page 11](#page-11-0).

### **Optimizing the installed software**

To optimize the installed software, you must refresh the New from project template list in PerfectExpert.

In addition, in order for Paradox to function properly, you must ensure that the network-folder settings for Borland Database Engine points to a folder for which all users have write and delete permissions.

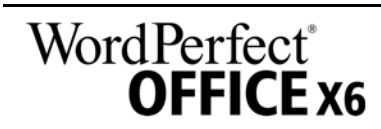

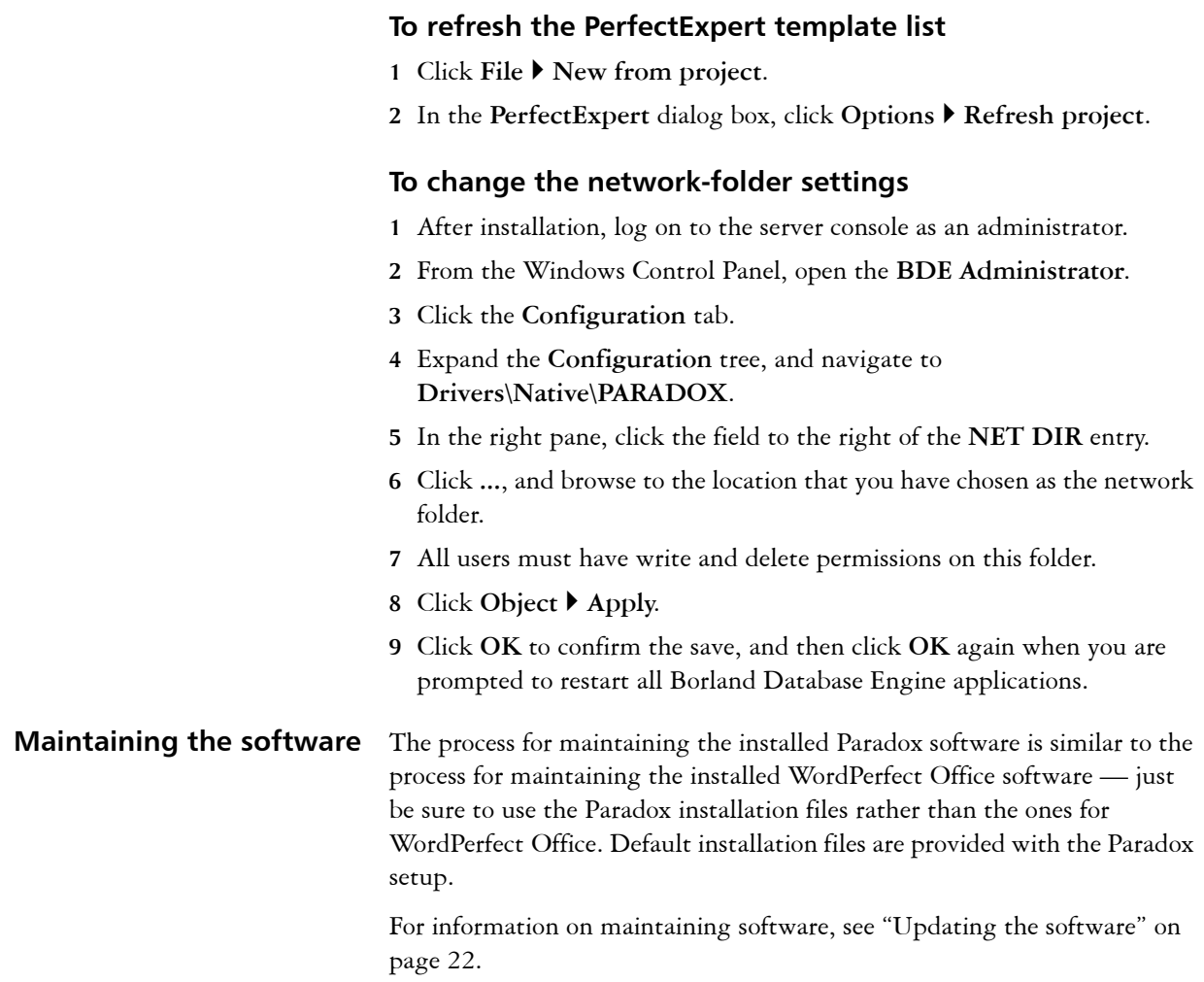

### <span id="page-30-1"></span><span id="page-30-0"></span>**Paradox command-line features**

This section outlines the command-line features available for Paradox.

Features are available for the following Paradox components:

- Paradox
- Borland Database Engine
- filters
- templates and sample tables
- writing tools
- For a list of available public properties, see [page](#page-13-1) 13.

![](_page_30_Picture_10.jpeg)

![](_page_30_Picture_11.jpeg)

**Paradox** The **Paradox** feature installs the main program file for Paradox and all related files that are essential for running Paradox.

![](_page_30_Picture_13.jpeg)

### **Borland Database Engine** The **BorlandDatabaseEngine** feature installs the files that are required to run Borland Database Engine version 5.2.

**Feature filters** The **Filters** feature lets you install the following parent features:

- **GraphicsConversions** installs the graphics-conversion filters
- **Spreadsheets** installs the spreadsheet filters
- **TextConversions** installs the text-conversion filters
- **WordProcessors** installs the word-processor filters

### **Graphics-conversion filters**

The **GraphicsConversions** parent feature contains two sets of graphics-conversion filters: **BitmapGraphicConversions** and **VectorGraphicConversions**.

The **BitmapGraphicConversions** feature contains the following bitmap-conversion filters.

![](_page_31_Picture_177.jpeg)

![](_page_31_Picture_11.jpeg)

![](_page_32_Picture_148.jpeg)

### **Spreadsheet filters**

The **Spreadsheets** feature contains the following feature: **MicrosoftExcel**, which installs the Microsoft® Excel® spreadsheet filter.

### **Text-conversion filters**

The **TextConversions** feature contains the following text-conversion filters.

![](_page_32_Picture_149.jpeg)

### **Word-processor filters**

The **WordProcessors** feature contains the following word-processor filters.

![](_page_32_Picture_8.jpeg)

![](_page_33_Picture_139.jpeg)

### <span id="page-33-1"></span><span id="page-33-0"></span>**Deploying macros and templates**

Macros and templates make it easy to customize solutions for your organization. You can customize a macro that carries out a set of actions, assign that macro to a shortcut key, and save the macro and its shortcut key to a template, so that users who work from that template have access to the macro and its shortcut key.

![](_page_33_Picture_3.jpeg)

If you want, you can make customized macros available to workstation users by storing them in a template. In fact, you can store every macro in the default template file (**wp16***\$\$***.wpt**, where *\$\$* is the default writingtools language), and then deploy that default template file to each user's machine.

![](_page_34_Picture_1.jpeg)

Template macros are not transferred to documents based on that template. Consequently, template macros are available only when their template is available, so it is important to choose a final location for a template before you put it into active use.

WordPerfect Office X6 supports using a centralized, network-based repository for storing your macros and templates. However, you can deploy macros and templates if preferred.

**Deployment methods** You can deploy macros and templates as you would any other file:

- by running a specialized command line, such as with a push technology (see [page](#page-11-0) 11)
- by using an MST file (see [page](#page-38-0) 38)
- by customizing the setup fileset (see [page](#page-41-0) 41)

### <span id="page-34-0"></span>**Installing macros and templates**

At any point, users can install macros and templates to their workstations.

Template macros set as read-only do not run properly.

![](_page_34_Picture_183.jpeg)

If a new WordPerfect template doesn't appear after it is installed to the PerfectExpert or saved to the **Custom WP Templates** folder, you must refresh the PerfectExpert.

![](_page_34_Picture_15.jpeg)

### **To refresh the PerfectExpert**

- **1** In WordPerfect X6, click **File New from project**.
- **2** Click the **Create new** tab.
- **3** Click **Options**, and then click **Refresh projects**.

If the new template still does not appear, try changing the category from **[WordPerfect]** to **Custom WP templates**.

### <span id="page-35-1"></span>**Migrating macros and templates**

Macros and templates can be migrated from an earlier version of WordPerfect.

### <span id="page-35-0"></span>**Macro migration** Most macros from a previous version of WordPerfect can be recompiled to work in WordPerfect X6.

By default, warnings are not displayed for obsolete tokens because they do not interfere with the functioning of most macros. You can choose to display these warnings, however.

![](_page_35_Picture_9.jpeg)

If you want to store your organization's macros in a centralized repository, you can set WordPerfect to compile and run all macros locally (that is, from the user's temporary folder). For details, see "To specify how WordPerfect runs and compiles macros" in the WordPerfect Help.

### **To manually migrate a macro**

- **1** Copy the macro to your template folder (if you haven't already done so).
- **2** Start WordPerfect X6.
- **3** Click **Tools Macro Edit**.
- **4** Navigate to the macro, select it, and then click **Edit**.
- **5** Click the end of the first line.
- **6** Press the **Spacebar**, and then press **Backspace**.
- **7** Click **Save & compile**.

The macro is recompiled for WordPerfect X6. Be sure to correct any errors incurred — often, such errors result from updated or removed commands.

### **To display warnings for obsolete tokens**

- **1** Click **Start Programs WordPerfect Office X6 Utilities PerfectScript**.
- **2** In PerfectScript, click **Tools Settings**.
- **3** On the **Compile** page, enable the **Warn when using unsupported features** check box.
- **4** Click **Apply**, and then click **OK**.

![](_page_35_Picture_25.jpeg)

<span id="page-36-1"></span>**Template migration** Default templates — and most other templates — from previous versions of WordPerfect can be migrated to WordPerfect X6.

![](_page_36_Picture_2.jpeg)

Using a migrated template can prevent WordPerfect X6 from displaying its new features. For best results, migrate only the desired template components (toolbars, menus, keystroke assignments, and so on).

![](_page_36_Picture_4.jpeg)

When you open a template, WordPerfect checks whether the template is missing default menu commands. You can merge missing menu commands into a template by following the procedure "To merge default menu commands into a template" in the WordPerfect Help.

### **To manually migrate template components**

- **1** Do one of the following:
	- Copy the source templates to your template folder for **WordPerfect Office X6**, and then start **WordPerfect X6**.
	- Start **WordPerfect X6**. Click **Tools Settings**, and then click **Files**. On the **Template** page, use the **Additional template folder** box to specify the location of the source templates.
- **2** Click **Tools Settings**, and then click **Customize**.
- **3** Click the tab for the template component you want to migrate.
- **4** Click **Copy**, and then do the following:
	- From the **Template to copy from** list box, choose the source template.
	- From the **Select toolbars to copy** list, select the component to migrate. Hold down **CTRL** to select multiple components.
	- From the **Template to copy to** list box, choose the target template. (If you want, you can choose the default template.)
	- Click **OK**.

You are prompted to rename a component if another component by that name exists. To distinguish between similar components, you may want to append version numbers to their names.

- **5** To apply the new component, enable its check box.
- **6** To migrate each additional component, repeat steps 3 to 5.

### <span id="page-36-0"></span>**Migrating user settings**

In push-installation scenarios, administrators can migrate users' customized settings automatically (see page 16). In pull-installation scenarios, users themselves can choose to migrate their settings.

![](_page_36_Picture_22.jpeg)

<span id="page-37-4"></span><span id="page-37-3"></span>![](_page_37_Picture_177.jpeg)

### <span id="page-37-2"></span><span id="page-37-0"></span>**Working with MSI files**

Stored **at Setup\WPO** on the installation disc, the main Microsoft Windows Installer (MSI) file for the setup — **Setup.msi** — contains a database of all features, registry keys, folders, and shortcuts for the software.

<span id="page-37-1"></span>an empty Address Book and import the ABX or TXT file into it.

The server image contains a copy of the main setup MSI file — the MSI tables within which you can modify for deployment to the workstations.

Various components of the software are stored in additional MSI files. Some of these MSI files are required by the setup, while others represent optional features of the software.

![](_page_37_Picture_5.jpeg)

You can exclude optional MSI files from the setup by creating a customized server image. Excluding an MSI file prevents the corresponding feature from being installed. For details, see [page 37](#page-37-0).

![](_page_37_Picture_7.jpeg)

- **Setup files** Besides **Setup.msi**, the setup requires additional MSI files to carry out the installation. These required MSI files include the following:
- **Language modules** The setup requires at least one language module, MSI files for which are stored **at Setup\WPO16** on the installation disc. The language modules that are available vary with each edition of the software.

![](_page_38_Picture_174.jpeg)

**Programs** To install the programs included with the software, the setup uses the following MSI files at **Setup\WPO16** on the installation disc.

![](_page_38_Picture_175.jpeg)

**Features** To install the various components of the software, the setup uses additional MSI files stored **at Setup\WPO16**. These files include the following.

![](_page_38_Picture_176.jpeg)

### <span id="page-38-1"></span><span id="page-38-0"></span>**Working with MST files**

If you want to apply a Microsoft transformation (MST) file to the setup, simply apply it to your command line.

By default, MST files are applied to the **Setup.msi** file for the setup.

### **To apply a transformation to the setup**

**1** Store the MST file on the server image.

![](_page_38_Picture_12.jpeg)

**2** Use the **TRANSFORMS** property to specify that MST file, as shown here (where *MST* is the filename of the MST file):

#### **Setup.exe TRANSFORMS="***MST***"**

![](_page_39_Picture_2.jpeg)

If the MST file is not in the same folder as **Setup.exe**, *MST* must specify the full path and filename of the MST file.

### **Applying a transformation to a specific MSI file**

To apply an MST file to a specific MSI file, use the following syntax (where *MSI* is the filename of the MSI file, not including its extension; and where *MST* is the filename of the MST file, including its extension):

#### **Setup.exe TRANSFORMS\_***MSI***="***MST***"**

![](_page_39_Picture_7.jpeg)

If the MST file is not in the same folder as the MSI file, *MST* must specify the full path and filename of the MST file.

**Example 1** To apply my wp.mst to **WP.msi** (in the same folder), use the following syntax:

**Setup.exe TRANSFORMS\_WP="my\_wp.mst"**

**Example 2** To apply **MyTransform.mst** to **ENPExp.msi** (in the same folder), use the following syntax:

**Setup.exe TRANSFORMS\_ENPExp="MyTransform.mst"**

### **Troubleshooting MST files**

If you have trouble applying an MST file, do the following:

- Check the syntax of your command line in particular, the path to the MST file.
- Check your permissions.
- Make sure that the MST file was created correctly.
- Check the associated MSI files.

For additional help with MST files, contact Corel Support Services ([www.corel.com/support](http://www.corel.com/support)). Please note, however, that charges will apply.

### <span id="page-39-1"></span><span id="page-39-0"></span>**Working with registry keys**

After creating the server image, you may want to edit its registry keys for deployment to the workstations. By doing so, you can avoid having to manually configure the registry keys of each individual workstation installation of the software.

![](_page_39_Picture_22.jpeg)

### <span id="page-40-0"></span>**Deploying program defaults**

When a workstation user first starts a WordPerfect Office X6 program, settings for that program are pushed from **HKEY\_LOCAL\_MACHINE** registry keys to **HKEY\_CURRENT\_USER** keys for that user. If you want to mandate the default program settings for all workstation users, you can deploy the **HKEY\_LOCAL\_MACHINE** registry keys for those settings.

You can use a local installation of WordPerfect Office X6 to determine which **HKEY\_LOCAL\_MACHINE** registry keys are affected by a specific program setting. Open the program, and specify the setting that you want to deploy to the workstations. This setting is saved as a value for a specific registry key at the following location:

**HKEY\_CURRENT\_USER\Software\Corel\***ProgramName***\16**

To deploy this program setting to all workstation users, apply it to the registry file (or MSI table) for the server image as a value for the corresponding **HKEY\_LOCAL\_MACHINE** registry key at the following location:

HKEY\_LOCAL\_MACHINE\SOFTWARE\Corel\Setup\ WordPerfect Suite\16\Migrate\Software\Corel\*ProgramName*\16

The method described in this section can be used to deploy almost any registry key for WordPerfect Office X6. Two common examples follow.

For best results, do not use this method to deploy file paths.

![](_page_40_Picture_8.jpeg)

![](_page_40_Picture_191.jpeg)

**HKEY\_CURRENT\_USER\Software\Corel\PerfectFit\16\ Virtual Namespaces\:Internet**

![](_page_40_Picture_11.jpeg)

Specify the **HomePageURL** value for the following registry key for the server image:

**HKEY\_LOCAL\_MACHINE\SOFTWARE\Corel\Setup\ WordPerfect Suite\16\Migrate\Software\Corel\ PerfectFit\16\Virtual Namespaces\:Internet**

### <span id="page-41-1"></span><span id="page-41-0"></span>**Customizing the setup fileset**

The main configuration file **Setup.xml**, located in the **x86** or **x64** folder, lists all features included in the setup.

When you create a server image, a copy of the **Setup.xml** file is included. If you want to customize the setup fileset on the server image, you must edit the **Setup.xml** file to reflect your desired changes.

### <span id="page-41-2"></span>**Understanding Setup.xml**

![](_page_41_Picture_171.jpeg)

```
<Dbm productcode="{GUID}" file="MSI" 
cmdline="TRANSFORMS=MST"
progresstext="Str.ProgressText.name" />
```
For a list of the available MSI files, see [page 37.](#page-37-0)

![](_page_41_Picture_9.jpeg)

**<Feature/> nodes** Each **<Feature/>** node specifies a feature that is associated with an MSI file. A **<Feature/>** node has the following format, where *name* is the name of the MSI file and *feature* is the name of the associated feature:

> **<Feature name="Str.Feature.***name***" desc="Str.Feature.***name***.Desc" property="***feature***">**

![](_page_42_Picture_3.jpeg)

Some **<Feature/>** nodes have subnodes.

For a list of the available features, see [page 26.](#page-26-1)

**<Property/> nodes** Each **<Property/>** node specifies a public property. A **<Property/>** node has the following structure, where *property* is the name of the public property and *value* is its value:

```
<Property name="property" value="value" />
```
![](_page_42_Picture_9.jpeg)

You can install the software faster by disabling log-file creation: Simply change the value of the **ICA.LogOptions** property to an empty string.

For a list of available public properties, see [page 13](#page-13-1).

### <span id="page-42-0"></span>**Creating a server image with a customized fileset**

You can use **Setup.xml** to create a server image with a customized fileset.

### **To create a server image with a customized fileset**

- **1** Copy the server image to a new location.
- **2** Add any desired language-module MSI files to the server image.
- **3** Edit **Setup.xml** to reflect the additions you've made to the fileset:
	- Add an <Msi/> node for each new setup file.
	- Add a <Dbm/> node for each new language-module MSI file.
	- Add the following **<Property/>** node for each new languagemodule MSI file, where *\$\$* is the language: **<Property name="Include.***\$\$***" value="1" />**
- **4** Remove any unwanted MSI files from the server image.

![](_page_42_Picture_22.jpeg)

Some MSI files cannot be removed from the setup fileset. For details, see [page 37.](#page-37-0)

- **5** Edit **Setup.xml** to reflect the removals you've made from the fileset:
	- Remove the corresponding <Msi/>
	node for each removed setup file.
	- Remove the corresponding <Dbm/>bm/> node for each removed MSI file.
	- Remove the corresponding <Feature/> node and subnode for each removed MSI file.
	- Adjust any corresponding <Property/> nodes by changing their value.

![](_page_42_Picture_29.jpeg)

### <span id="page-43-2"></span><span id="page-43-1"></span>**Deploying customized installation settings**

To modify the settings used to install the software on the workstations, you can use the **Persist.xml** file stored at the root of the server image.

Each entry in **Persist.xml** corresponds to a public property for the software (see [page 13](#page-13-1)). The syntax of each entry is as follows:

**<Property name="***property***" value="***value***" />**

By modifying the value of an existing entry in **Persist.xml** — or by adding a new entry — you can customize the installation settings deployed from that server image. This deployment method offers an excellent alternative to creating a different server image or customizing a command line.

**Example 1** The following **Persist.xml** entry specifies that automatic software updates are enabled:

**<Property name="ALLOW\_PRODUCTUPDATES" value="1" />**

By changing the value of this entry from **"1"** to **"0"** (and saving this change to **Persist.xml**), you can disable automatic updates for the workstation installations.

**Example 2** The following **Persist.xml** entry specifies the serial number for the installation:

#### **<Property name="SERIALNUMBER" value="***SN***" />**

By changing the **"***SN***"**value, you can specify a different serial number for the workstation installations.

### <span id="page-43-3"></span><span id="page-43-0"></span>**Deploying the software with msiexec.exe**

Alternatively to using **Setup.exe**, you can deploy the software by using **msiexec.exe** — a Microsoft Windows Installer file provided by the Windows operating system. In fact, you must use **msiexec.exe** if you want to interact directly with the MSI files, such as in the following scenarios:

- if you want to use the **Setup.msi** file, rather than a start-up script, to install the software by using a Group Policy Object
- if you want to use the **Setup.msi** file to create packages for use with Novell ZENworks Desktop Management

**Command-line syntax** As with **Setup.exe**, you use **msiexec.exe** to create command lines that perform a setup-related function. A **msiexec.exe** command line requires the following items:

> • a switch that signals the desired action: creating a server image (**/a**); or installing (**/i**), repairing (**/f**), or removing (**/x**) the software

### **WordPerfect**® **OFFICE X6**

- the location and name of the desired MSI file: typically, **Setup.msi** (located on the installation disc or on the server image).
- any desired public properties
- any desired switches, as specified by the **CHAINER\_CMD="***switches***"** public property (multiple switches are separated by a space)

For example, the following **msiexec.exe** command line uses the file **\\server\WPO16\Setup.msi** to install the software while displaying the full user interface:

**msiexec.exe /i "\\server\WPO16\Setup.msi" ADDLOCAL="ALL" CHAINER\_CMD="/qf"**

**MST files** As previously explained (see [page 38](#page-38-0)), you can use the **TRANSFORMS** public property to apply an MST file to the setup. By default, all MST files are applied to the **Setup.msi** file. If you want to apply an MST file to a different MSI file, you must use the following syntax (where *MSI* is the filename of the MSI file, not including its extension; and where *MST* is the filename of the MST file, including its extension):

### **TRANSFORMS\_***MSI***="***MST***"**

![](_page_44_Picture_7.jpeg)

If the MST file is not in the same folder as the MSI file, *MST* must specify the full path and filename of the MST file.

For example, the following **msiexec.exe** command line uses the file **\\server\WPO16\Setup.msi** to install the software silently, applies the transformation **my\_wp.mst** to **WP.msi** (in the same folder), and applies the transformation **my\_qp.mst** to **QP.msi** (in the same folder):

```
msiexec.exe /i "\\server\WPO16\Setup.msi" 
ADDLOCAL="ALL" CHAINER_CMD="/qn" 
TRANSFORMS_WP="my_wp.mst" 
TRANSFORMS_QP="my_qp.mst"
```
![](_page_44_Picture_11.jpeg)

# **Index**

### **Symbols**

.doc files associating with WordPerfect [.](#page-14-0) [14](#page-14-0) .ppt files associating with Presentations [14](#page-14-1) .xls files associating with Quattro Pro [.](#page-14-2) [14](#page-14-2)

### **A**

![](_page_45_Picture_504.jpeg)

### **C**

![](_page_45_Picture_505.jpeg)

### **D**

![](_page_45_Picture_506.jpeg)

### **E**

EULA suppression [. . . . . . . . . . . 14](#page-14-4)

### **F**

![](_page_45_Picture_507.jpeg)

### **I**

![](_page_45_Picture_508.jpeg)

![](_page_45_Picture_15.jpeg)

### **L**

![](_page_45_Picture_509.jpeg)

### **N**

![](_page_45_Picture_510.jpeg)

### **O**

![](_page_45_Picture_511.jpeg)

### **P**

![](_page_45_Picture_512.jpeg)

### **Q**

![](_page_45_Picture_513.jpeg)

### **R**

![](_page_45_Picture_514.jpeg)

### **S**

![](_page_45_Picture_515.jpeg)

### **T**

![](_page_45_Picture_516.jpeg)

![](_page_45_Picture_517.jpeg)

**Deployment Guide Index 45**

![](_page_46_Picture_54.jpeg)

### **V**

videos [. . . . . . . . . . . . . . . . . . . . . 4](#page-4-1)

### **W**

![](_page_46_Picture_55.jpeg)

![](_page_46_Picture_5.jpeg)

Corel® WordPerfect® Office X6 Deployment Guide

Copyright © 2012 Corel Corporation. All rights reserved.

Product specifications, pricing, packaging, technical support and information ("specifications") refer to the retail English version only. The specifications for all other versions (including other language versions) may vary.

INFORMATION IS PROVIDED BY COREL ON AN "AS IS" BASIS, WITHOUT ANY OTHER WARRANTIES OR CONDITIONS, EXPRESS OR IMPLIED, INCLUDING, BUT NOT LIMITED TO, WARRANTIES OF MERCHANTABLE QUALITY, SATISFACTORY QUALITY, MERCHANTABILITY OR FITNESS FOR A PARTICULAR PURPOSE, OR THOSE ARISING BY LAW, STATUTE, USAGE OF TRADE, COURSE OF DEALING OR OTHERWISE. THE ENTIRE RISK AS TO THE RESULTS OF THE INFORMATION PROVIDED OR ITS USE IS ASSUMED BY YOU. COREL SHALL HAVE NO LIABILITY TO YOU OR ANY OTHER PERSON OR ENTITY FOR ANY INDIRECT, INCIDENTAL, SPECIAL, OR CONSEQUENTIAL DAMAGES WHATSOEVER, INCLUDING, BUT NOT LIMITED TO, LOSS OF REVENUE OR PROFIT, LOST OR DAMAGED DATA OR OTHER COMMERCIAL OR ECONOMIC LOSS, EVEN IF COREL HAS BEEN ADVISED OF THE POSSIBILITY OF SUCH DAMAGES, OR THEY ARE FORESEEABLE. COREL IS ALSO NOT LIABLE FOR ANY CLAIMS MADE BY ANY THIRD PARTY. COREL'S MAXIMUM AGGREGATE LIABILITY TO YOU SHALL NOT EXCEED THE COSTS PAID BY YOU TO PURCHASE THE MATERIALS. SOME STATES/COUNTRIES DO NOT ALLOW EXCLUSIONS OR LIMITATIONS OF LIABILITY FOR CONSEQUENTIAL OR INCIDENTAL DAMAGES, SO THE ABOVE LIMITATIONS MAY NOT APPLY TO YOU.

Corel, the Corel logo, the Corel balloon logo, Knowledge Base, Lightning, Paradox, PerfectExpert, PerfectScript, Presentations, Quattro Pro, QuickCorrect, QuickWords, Show On The Go, and TextArt are trademarks or registered trademarks of Corel Corporation and/or its subsidiaries in Canada, the U.S. and/or other countries. All other product names and any registered and unregistered trademarks mentioned are used for identification purposes only and remain the exclusive property of their respective owners.

This product may incorporate intellectual property owned by Microsoft Corporation. The terms and conditions upon which Microsoft is licensing such intellectual property may be found at http://go.microsoft.com/fwlink/ ?Linkld=52440.

105032